## **UZEM DERS YEDEĞİNİN ALINMASI**

**1-** Yedeğini aktarmak istediğiniz dersi seçiniz ve sol taraftaki gezinme menüsünde en alttaki **ayarlar** (1 numaralı resim) düğmesine basınız ve sağ taraftaki **Ders içeriğini dışarı aktar** (2 nolu resim) butonuna basınız.

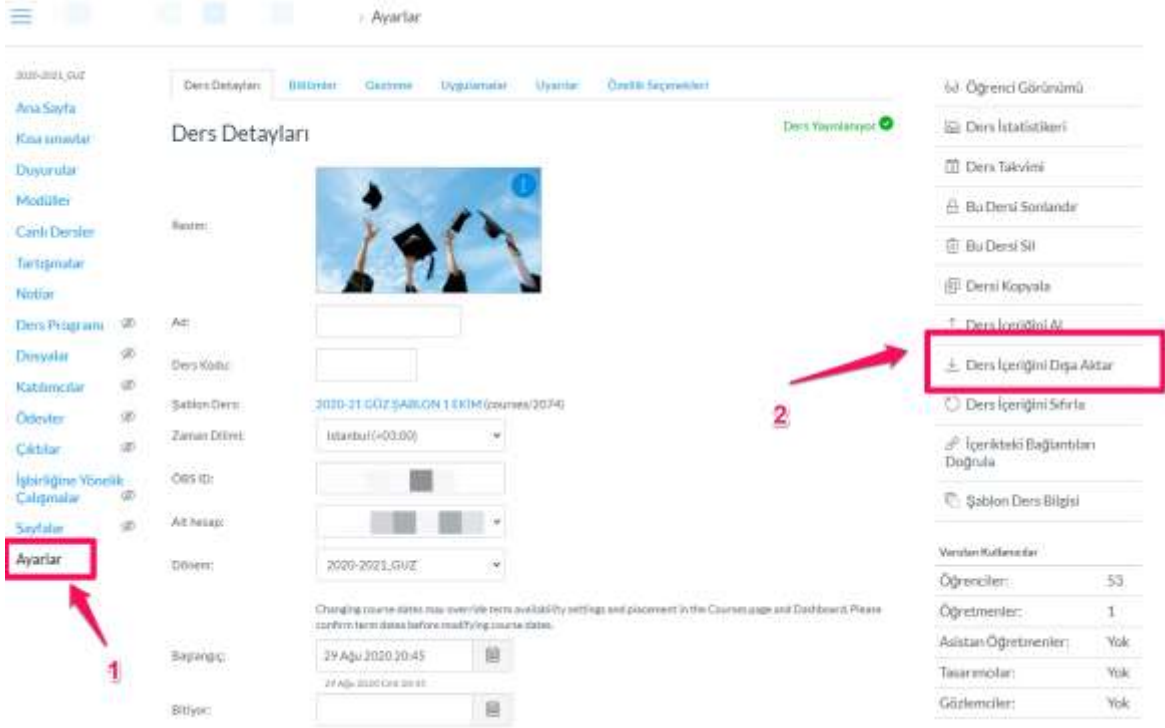

**2-** Dışa aktarım türü Ders seçiliyken **Dışa Aktarım Oluştur** butonuna basınız.

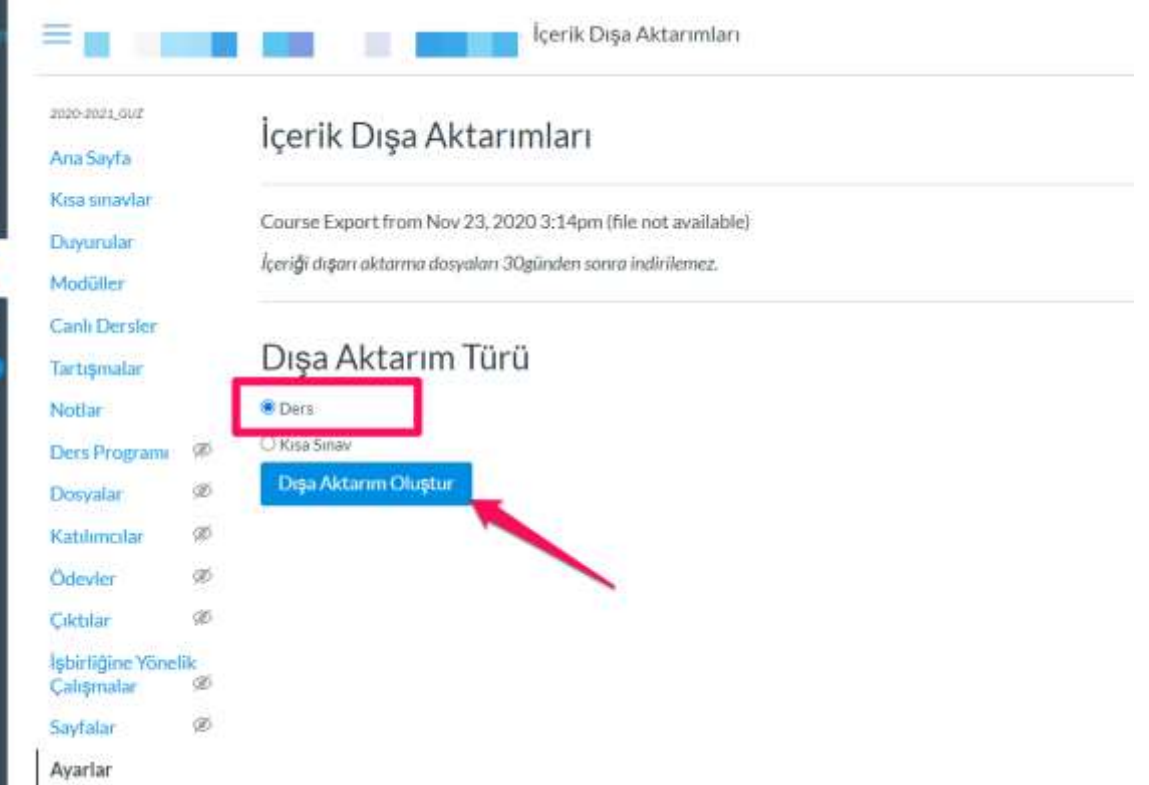

## **3-** Kutucuk dolduktan sonra sayfayı yenileyiniz

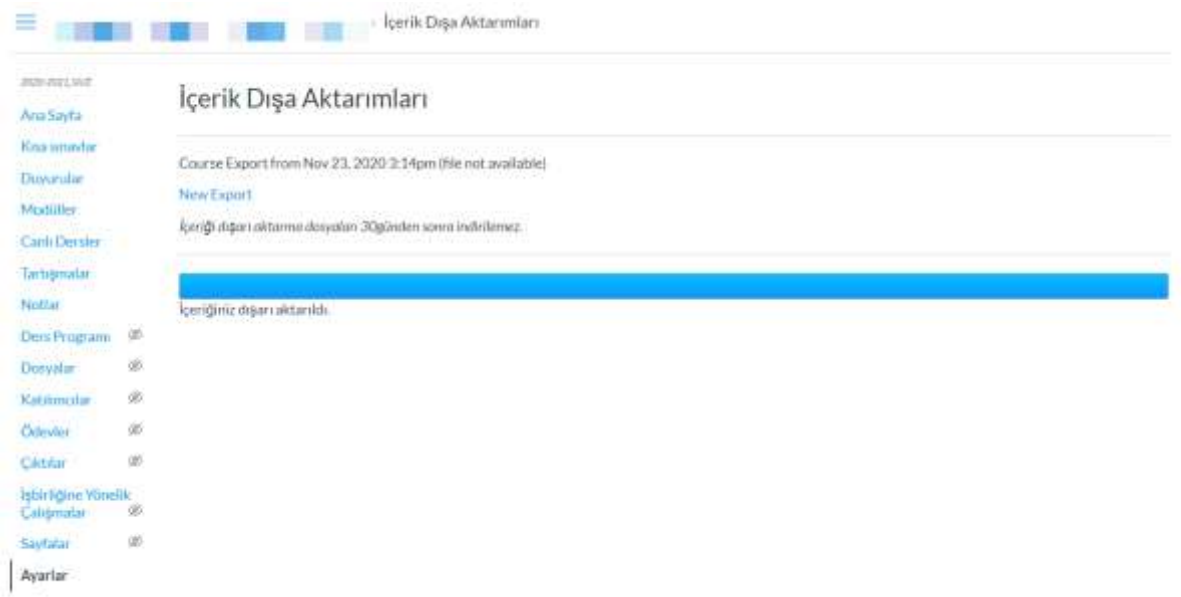

**4-** İndirme işlemini başlatmak için orta **Course Export from** linkine tıklayınız (1 nolu resim). İndirilen yedeği sol altta (2nolu resim) görebilirsiniz. (İndirme işlemi kullandığınız tarayıcıya göre farklılık göstermektedir, bu örnekte chroma göre anlatılmıştır.)

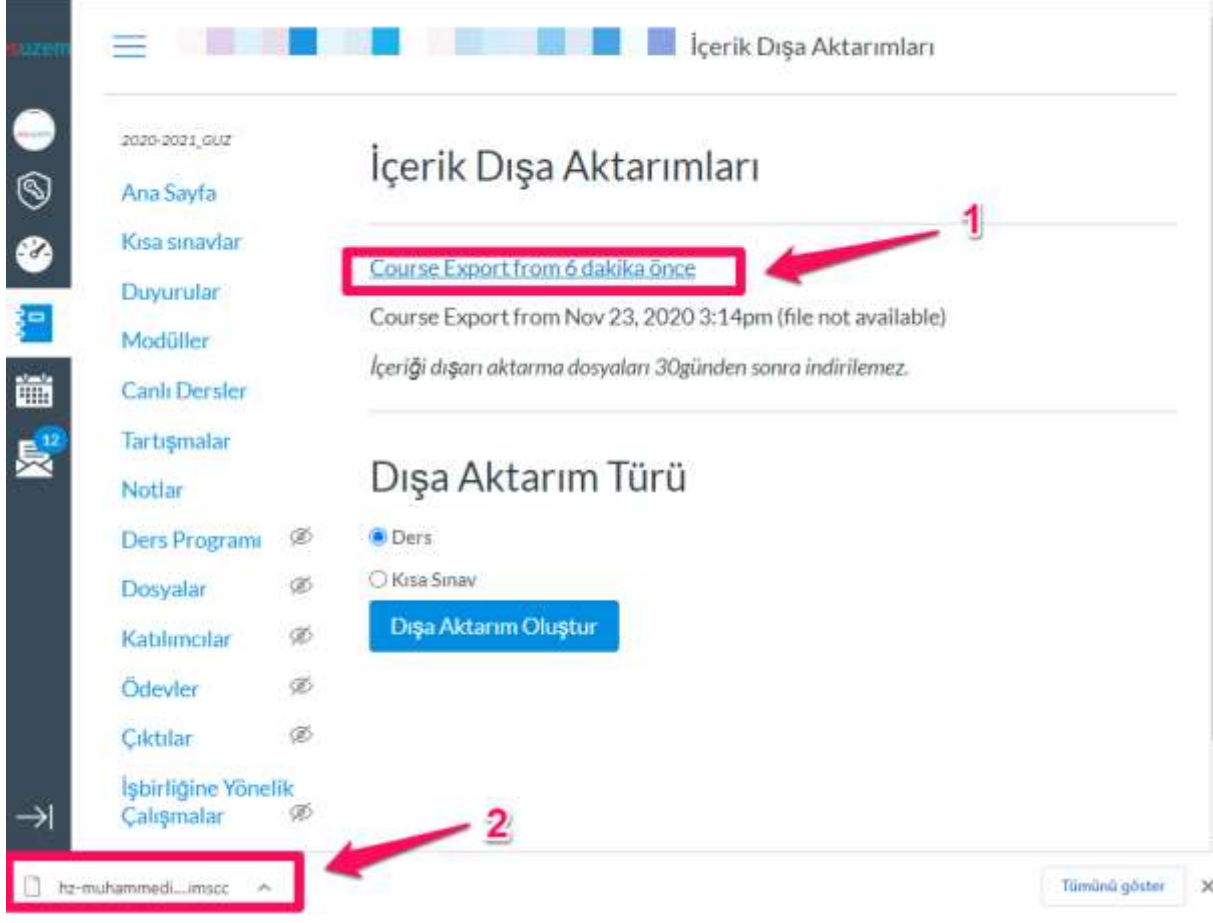